## Accéder à l'historique d'une page

Suivez cette procédure pour accéder à l'historique d'une page.

 $\mathcal{B}$  Difficulty Easy  $\|\Theta\|$  Duration 2 minute(s)

## **Contents**

Step 1 - Accédez à [l'historique](#page-0-0) d'une page

Step 2 - [Comparez](#page-0-1) deux versions

**Comments** 

## <span id="page-0-0"></span>Step 1 - Accédez à l'historique d'une page

Pour accéder à l'historique d'une page, cliquez sur "Historique" dans la barre de menu.

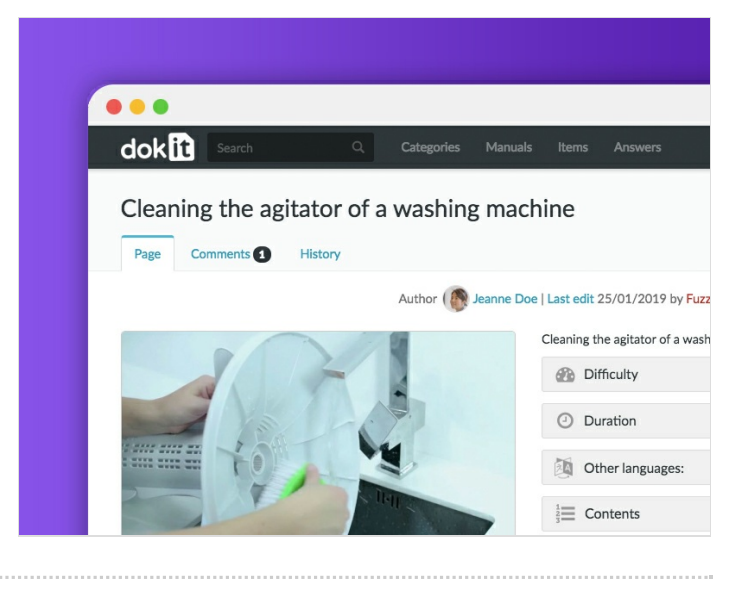

## <span id="page-0-1"></span>Step 2 - Comparez deux versions

En premier lieu, cliquez sur l'onglet "Historique" du tutoriel de votre choix.

Sélectionnez ensuite les versions que vous souhaitez comparer en les cochant.

Cliquez enfin sur "Comparer les versions sélectionnées" pour voir les modifications de la version actuelle par rapport à la version que vous avez sélectionnée.

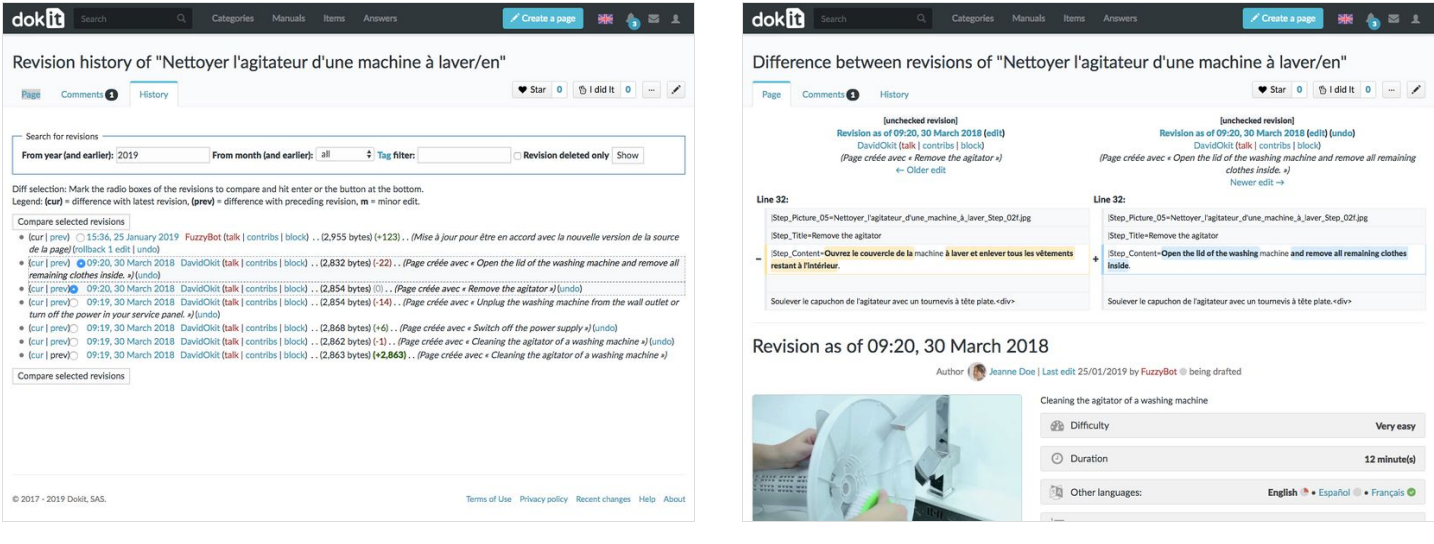